# **Frequently Asked Questions**

### Q1 What is the default login details for the router?

(if you didn't change the details in the setup wizard)

Username: admin Password: admin

Please note: it is a security risk to leave the default password as admin & admin.

It is highly recommended to set your own unique password.

# Q2 I only received 1 LAN cable in the box but I need 2 to do the setup. Am I missing a cable?

No. The Yellow LAN cable supplied with your router is to connect your computer/laptop to the router during setup. The ONT device should have came with a LAN cable for connecting it to the Blue WAN port on the back of the router. If you can't find a second LAN cable to connect your router to your laptop for the setup, you will need to do the setup over Wi-Fi. Please check **step 03** for more details.

### Q3 What if the hardware connection keeps failing on step 1?

**For 3G/4G:** Please contact your ISP and verify that your SIM card is active **For Fibre:** Please contact your ISP and verify that your ONT device and Fibre line is active

### Q4 I did the setup over Wi-Fi but got disconnected on step 3 of the wizard. What do I do now?

If you changed your <u>Wi-Fi username</u> and password: Open your Wi-Fi settings on the device you used to setup the router. Select the new Wi-Fi name you set from the list of available networks and enter the password. Once connected reopen the webpage at 10.0.0.2 to complete the setup.

If you changed only your <u>Wi-Fi password</u>: Open your Wi-Fi settings on the device you used to setup the router. Select the router's Wi-Fi name and forget the network. Now reselect your router's Wi-Fi name and type in the new Wi-Fi password you set on step 3 of the wizard. Once connected reopen the webpage at 10.0.0.2 to complete the setup.

# Q5 What do I do if while in the Router web interface my browser locks up / goes white / saus undefined?

If this happens, please clear your browser cookies & cache and reload the page.

### 06 What is the difference between 2.4GHz and 5.8GHz Wi-Fi?

**2.4GHz:** Better Wi-Fi coverage but more interference. Compatible with all phones with Wi-Fi. **5.8GHz:** Faster Wi-Fi speeds & less interference but less Wi-Fi coverage. Only visible to 5G capable phones.

### Q7 How do I check my 3G/4G signal strength?

You can check your actual signal strength by opening the router's web interface and navigating to Status > WAN > 3G/4G. For any queries relating to your signal strength / speed, please phone your ISP and confirm you are within their **coverage area.** 

### Q8 How do I know what mobile speed I'm connected to? (LTE/3G/2G)

- **III** Blue light = LTE
- III Green light = 3G

Orange light = 2G/GSMRed light = No connection

## **Router Wall Mounting Guide**

Drill Here (10 cm apart) to mount your router to the wall

8 mm Use screws of up to 3.5mm (head radius)

## **DWR-956M**

# **Quick Install Guide**

Use this step-by-step guide to set up your router

## **Package Content**

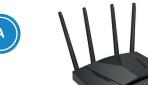

DWR-956M Router
(2x Detachable LTE Antennas)

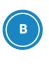

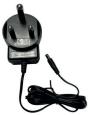

Surge Protected **Power Supply** 

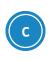

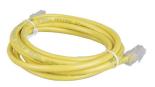

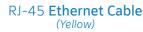

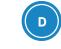

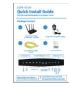

**Quick Install Guide** 

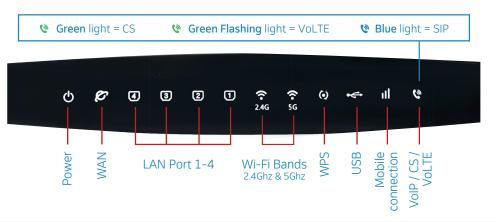

Please contact your Internet Service Provider for assistance if: The Mobile connection light is Red
 The WAN light is off after connecting the ONT device to the WAN port on the router

# **Start Here**

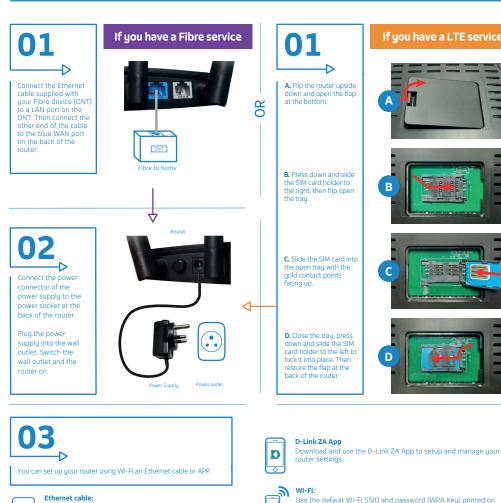

Connect the yellow RJ-45 Ethernet cable to any yellow LAN port at the back of the router and the other end into your PC LAN port.

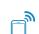

Use the default Wi-Fi SSID and password (WPA Key) printed on the bottom of the router to connect your Wi-Fi enabled device to the router

If you have a LTE service

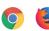

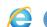

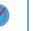

### If you are using an Ethernet cable / Wi-Fi to complete the setup:

Launch an Internet browser (Google Chrome, Firefox, Internet Explorer, Safari, etc.) on your connected device.

In the URL web address field, type 10.0.0.2 and press enter. The Quick Setup wizard will start automatically. Please follow the

steps of the wizard to finish the configuration of the router

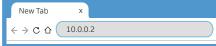

### If you are using the D-Link ZA App to complete the setup:

### Step 1.

Download the App from the google playstore and launch the app.

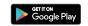

D-Link ZA

When prompted "Tap To Scan" the setup QR code in the App, scan the "Default Wi-Fi Details" QR code located on the box next to the package content.

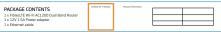

Complete the configuration by following all the steps of the setup wizzard.

# **Quick Setup Wizard**

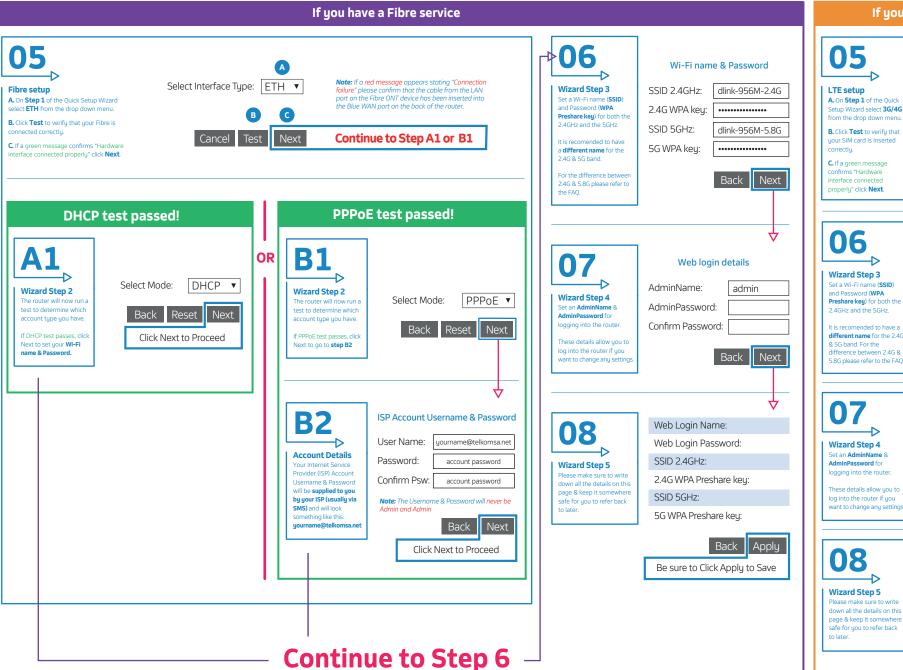

### If you have a LTE service

05

om the drop down mer B. Click Test to verify that your SIM card is inserted

C. If a green message confirms "Hardware nterface connected properly" click Next.

Select Interface Type: 3G/4G ▼

Click Next & Proceed to step 06

Note: If a red message appears stating "Connection failure" please confirm that your SIM card is inserted correctly and is activated, then restart

Wi-Fi name & Password

dlink-956M-5.8G

admin

06

Wizard Step 3 Set a Wi-Fi name (SSID) and Password (WPA Preshare key) for both th

It is recomended to have a different name for the 2.40 & 5G band. For the difference between 2.4G.8 5.8G please refer to the FAQ

SSID 2.4GHz: dlink-956M-2.4G

2.4G WPA key: SSID 5GHz:

5G WPA key:

Wizard Step 4 Set an AdminName & AdminPassword for

log into the router if you

Web login details

AdminName: AdminPassword:

These details allow you to want to change any settin

Confirm Password:

### Wizard Step 5

Please make sure to write down all the details on this page & keep it somewher safe for you to refer back o later.

Web Login Name:

Web Login Password:

SSID 2.4GHz:

2.4G WPA Preshare key:

SSID 5GHz:

5G WPA Preshare keu:

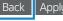

Be sure to Click Apply to Save